# **UNIVERSIDAD PRIVADA SAN PEDRO ESCUELA DE POST GRADO**

# **GUÍA N° 01: PLATAFORMA MOODLE <http://www.posgradoupsp.org>**

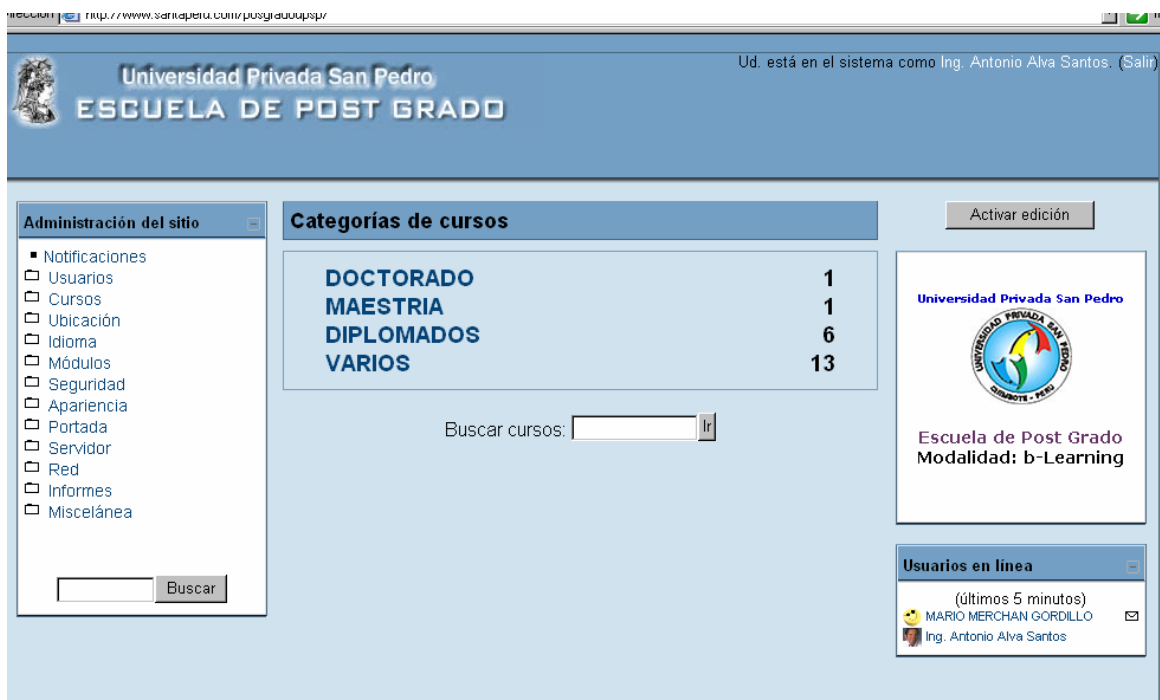

# **Autor: Dr. ANTONIO LUIS ALVA SANTOS**

**2007** 

# **ÍNDICE**

- **INGRESAR A LA PLATAFORMA MOODLE DE POST GRADO UPSP:**
- **AÑADIR UN NUEVO CURSO**
- **ASIGNAR ROL DE PROFESOR (TEACHER)**
- **DIAGRAMA DE TEMAS**
- **ACTIVAR EDICIÓN**
- **AGREGAR RECURSOS. ENLAZAR UN ARCHIVO O UNA WEB ENLAZAR UN ARCHIVO:**
- **AGREGAR ACTIVIDAD:**
- **FORO**
- **AYUDA**
- **REFERENCIAS:**

# **INGRESAR A LA PLATAFORMA MOODLE DE POST GRADO UPSP: 1.- Escriba su nombre de usuario y su contraseña. Luego clic en Entrar**

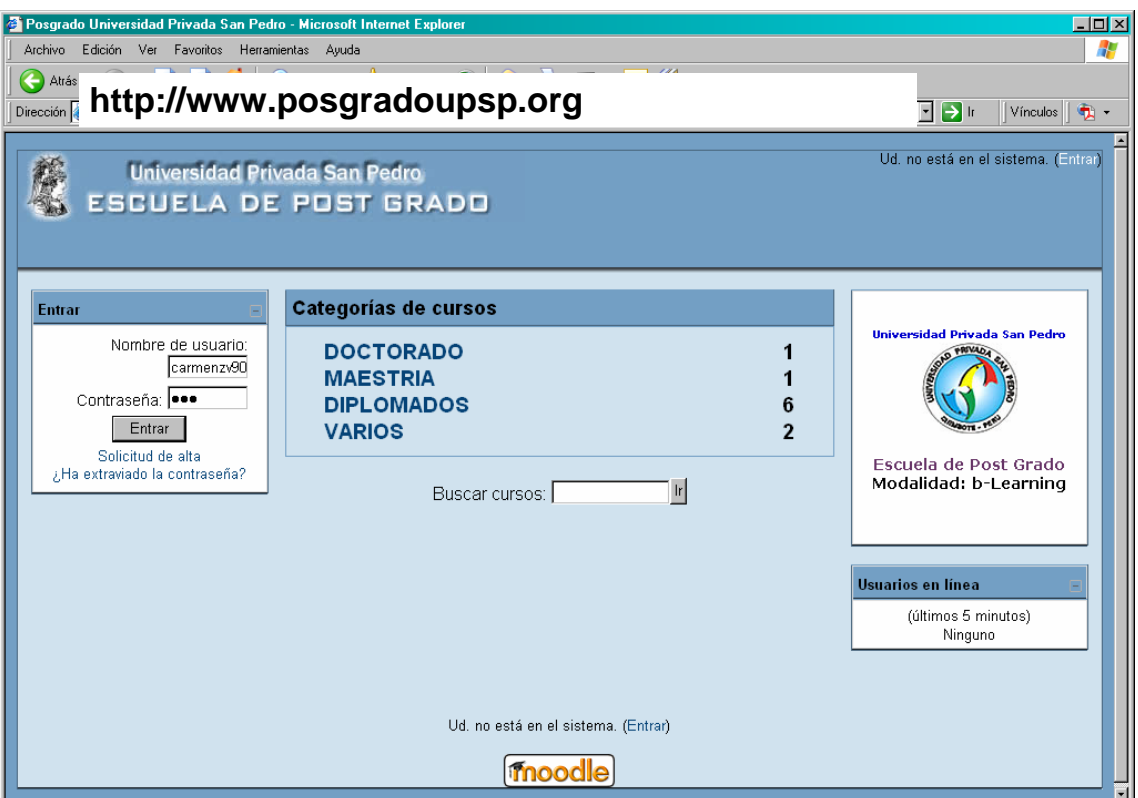

**2.- Clic en la Categoría donde usted haya sido autorizado para crear un curso virtual. Por ejemplo. Clic dentro de la palabra VARIOS** 

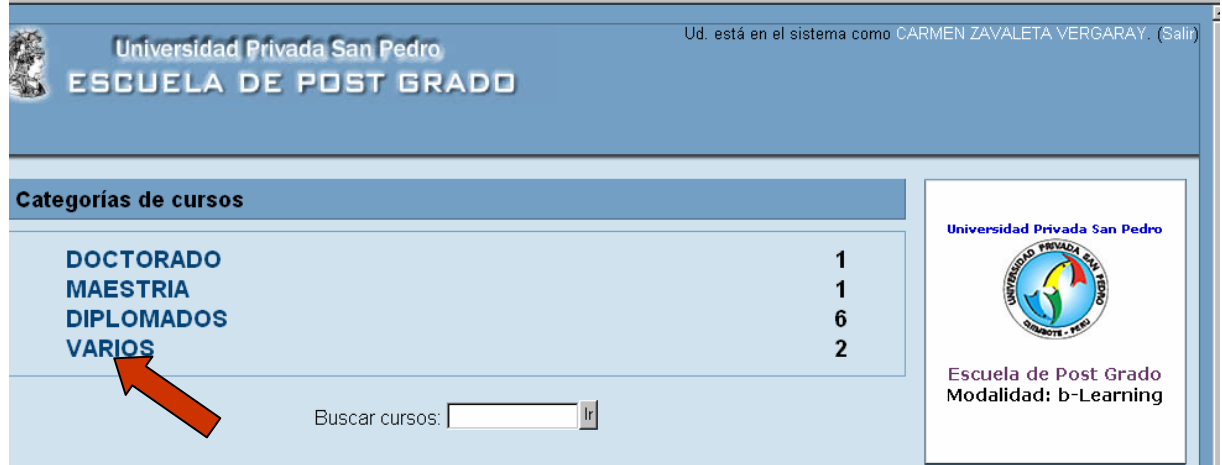

# **3.- Clic dentro del botón: AÑADIR UN NUEVO CURSO**

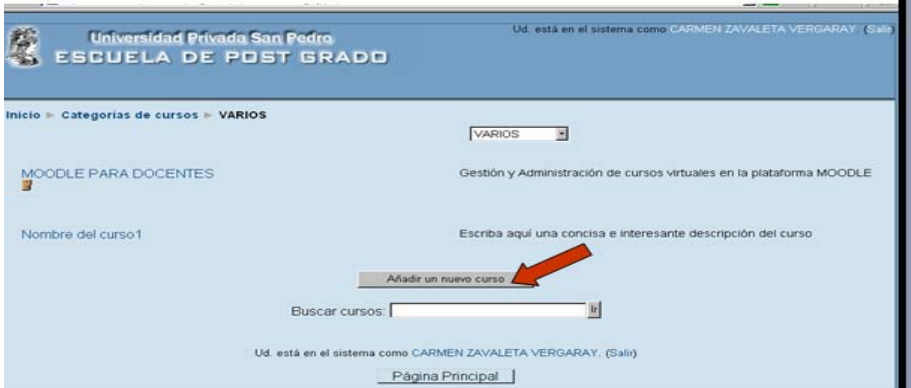

**4.- Para editar la configuración del curso. Es obligatorio escribir dentro de los recuadros cuyos textos a su izquierda están en rojo y con un asterisco. Si tiene alguna duda o requiere ayuda contextual, haga clic en el ícono amarillo conteniendo la interrogante.** 

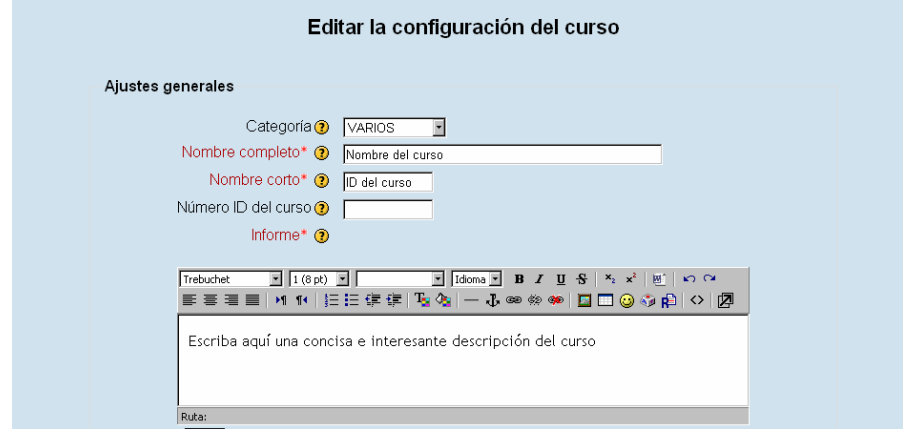

### **Ejemplo:**

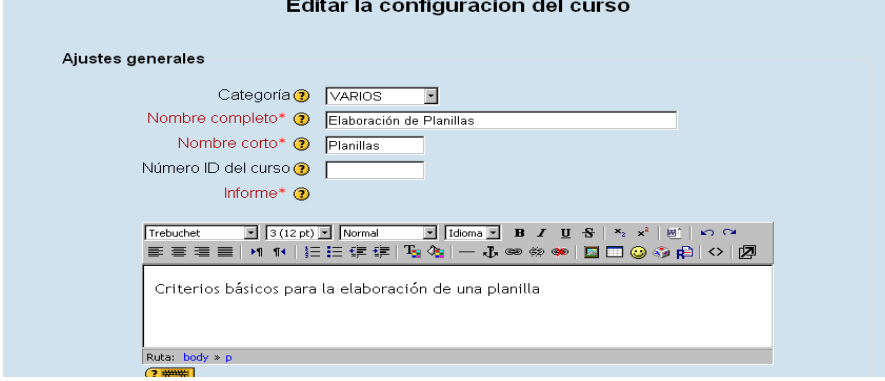

**A continuación:** 

- **Selección dentro de Formato a : FORMATO TEMAS**
- **Número de semanas /Temas : Cambiar a 1,2,3,4,5,6,7, ú otro número**
- **Clave de acceso (la cual deberá comunicarla a cada alumno para que pueda**
- **ingresar al curso virtual) : upsp ( o cualquier otro texto o número)**
- **El resto de opciones dejarlas sin hacer ningún cambio.**
- **Finalmente, siempre hay que grabar, haciendo clic en: GUARDAR CAMBIOS**

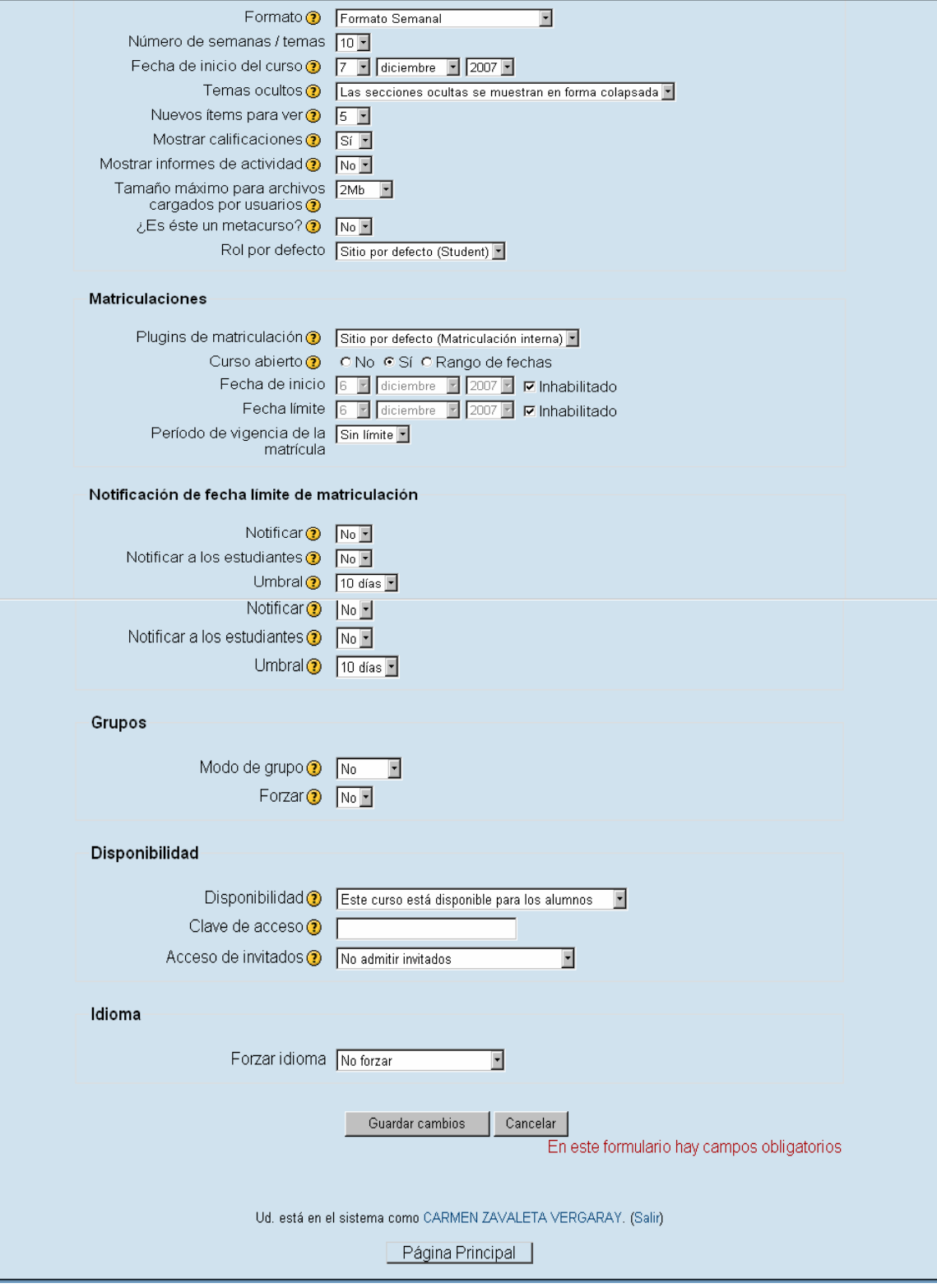

- **5.- ASIGNAR ROL DE PROFESOR (TEACHER)**
- **Clic en teacher.**

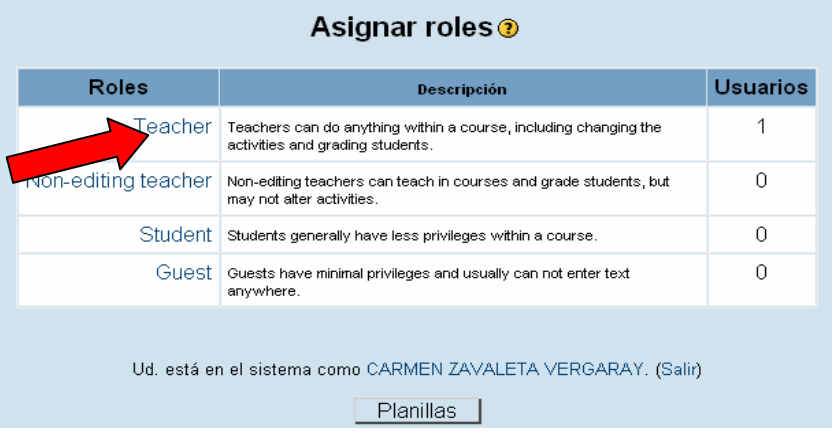

- **Escribir el apellido del profesor dentro del recuadro de Buscar.**
- **Luego seleccionar haciendo clic sobre el nombre del profesor(a).**
- **Clic en la flecha central que apunta hacia la izquierda y listo.**

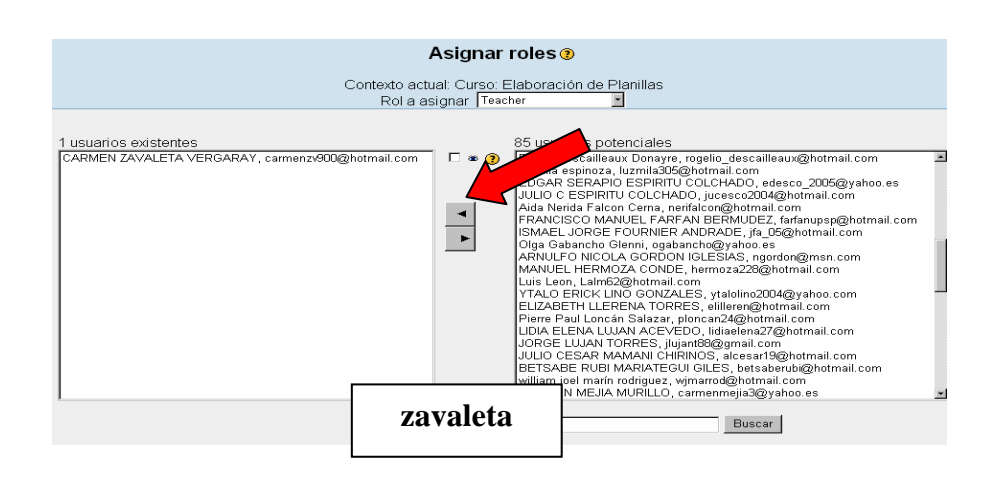

# **BARRA DE NAVEGACIÓN**

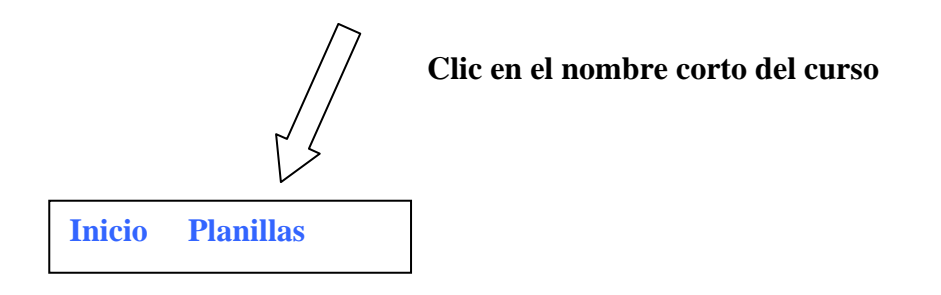

**6.-** Aparece la pantalla de Edición del **DIAGRAMA DE TEMAS**

Si se requiere hacer algún cambio Clic en **CONFIGURACIÓN**.

Si se quiere editar para agregar recursos o agregar actividades clic en **ACTIVAR EDICIÓN** 

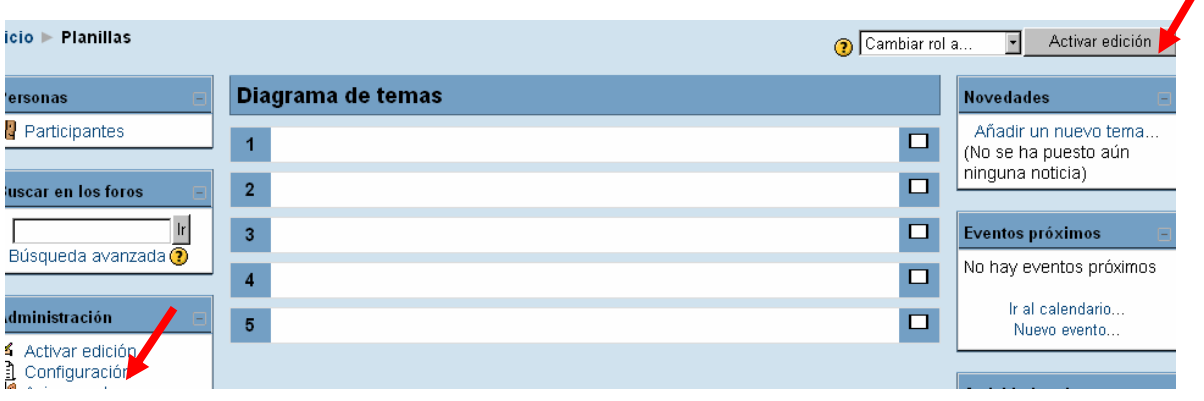

# **7.- ACTIVAR EDICIÓN**

■ Para colocar título en el Tema 0, Tema 1, Tema 2, Tema 3, ... Hacer en el ícono (en forma de una pequeña manito con un lápiz) que aparece en la parte superior izquierda de cada bloque temático.

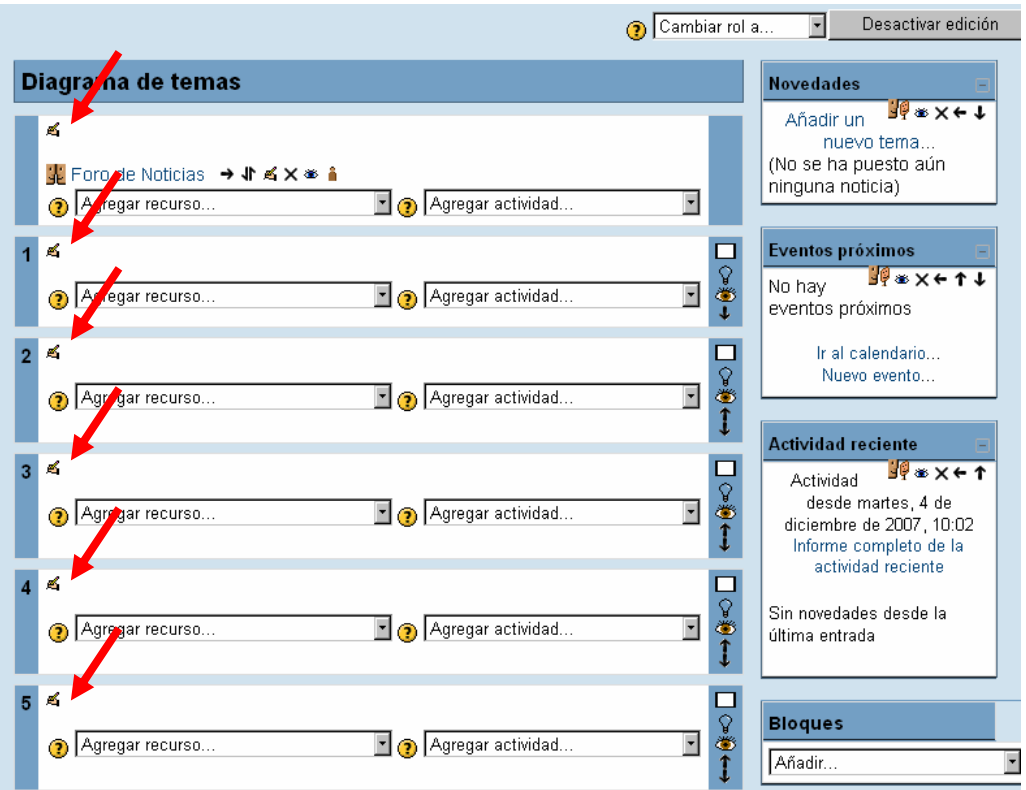

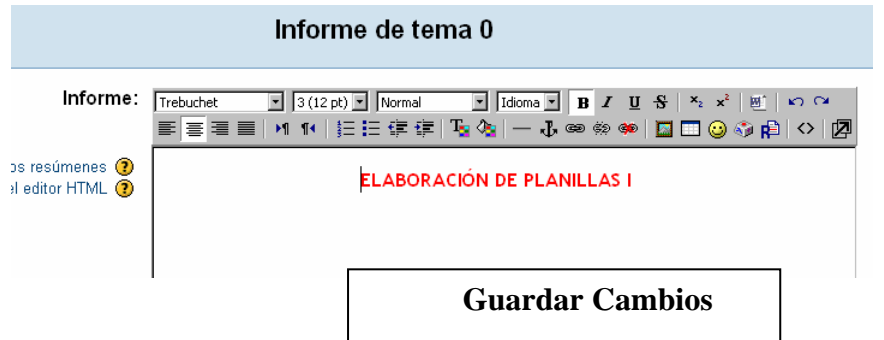

**AGREGAR RECURSOS.** Clic en cualquiera de la flecha de desplazamiento del recuadro agregar recurso según el Tema 0, Tema 1, Tema 2, … donde se requiera agregar un recurso (Contenido conceptual en formato digital ú otro)

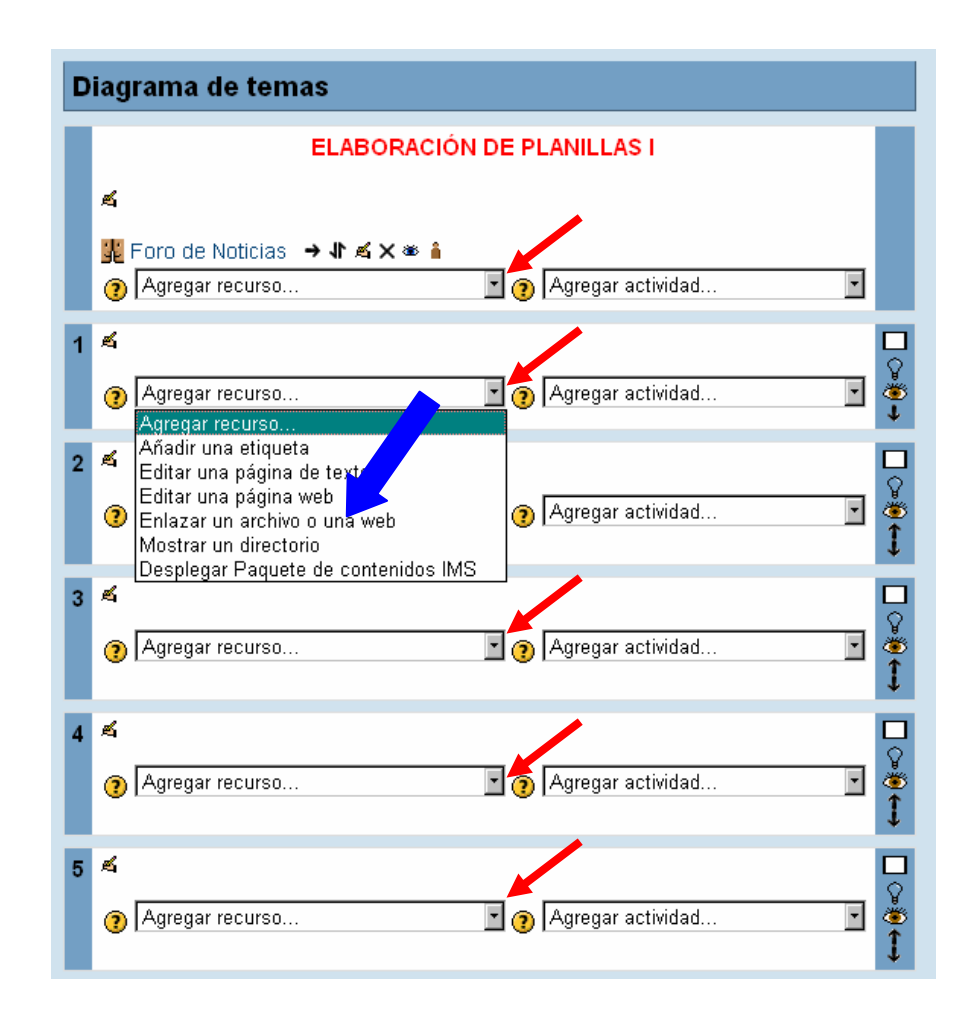

Ejemplo: Clic en Enlazar un archivo o una web

- Escribir los datos: Nombre (que describa brevemente el contenido del documento)
- Si lo desea puede escribir o no dentro del recuadro de texto.
- **Clic en Elija o suba un archivo**

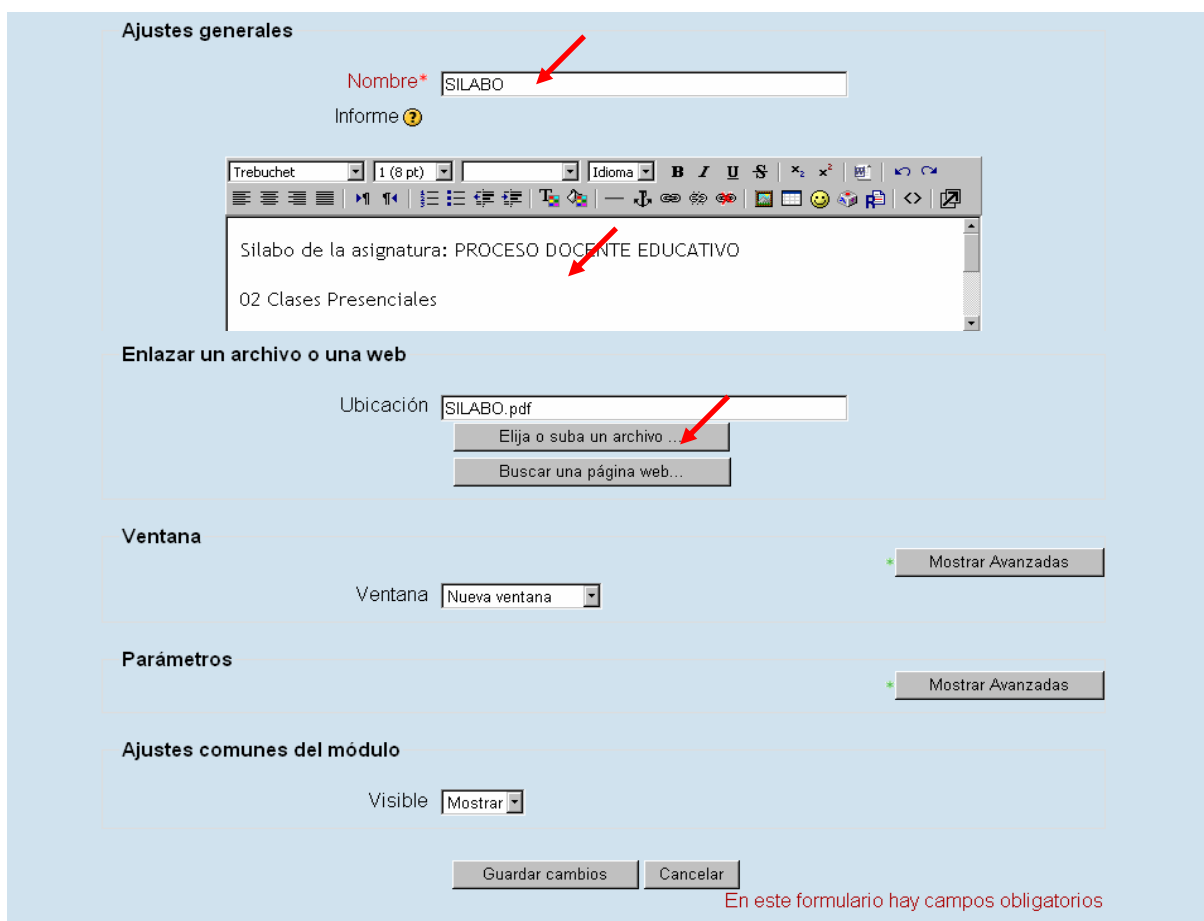

### **Aparece la pantalla:**

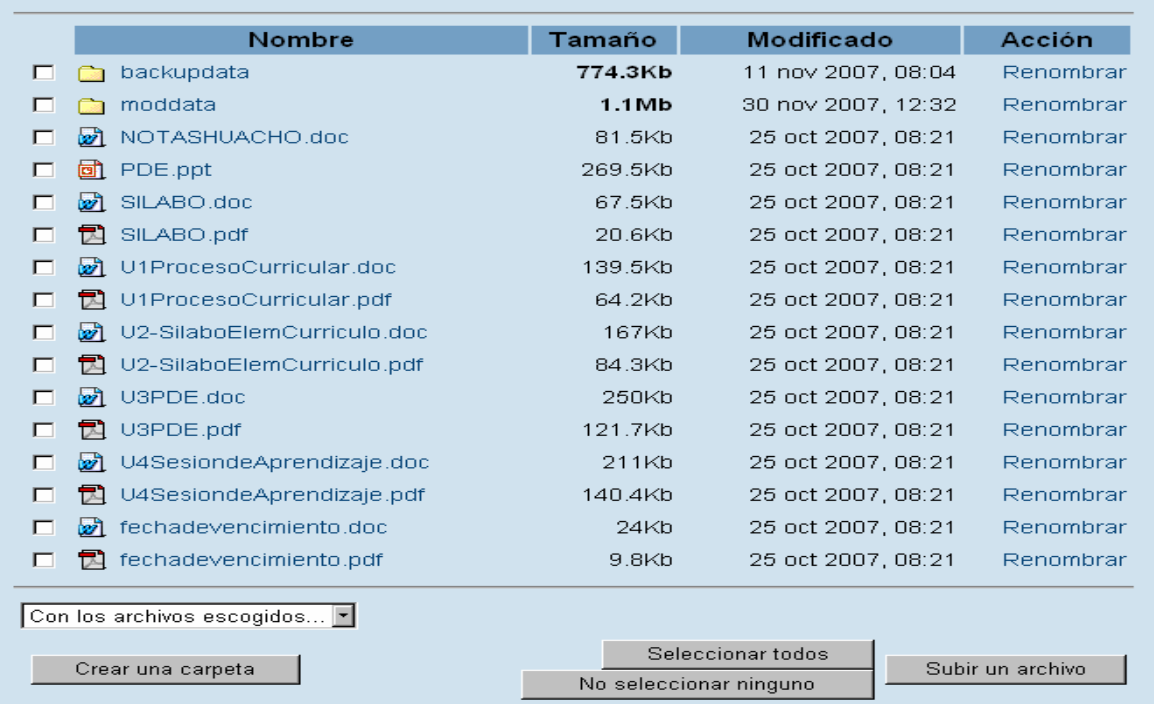

## **ENLAZAR UN ARCHIVO O UNA WEB**

 **ENLAZAR UN ARCHIVO**: Puede ser un documento Word, power point, Excel, PDF (Portable document file), Una imagen (gif, bmp, jpg), Un vídeo, un audio mp3, un programa ejecutable, un mapa conceptual,…

### **Opciones:**

- Puede crear una carpeta (donde guardar todos los archivos a subir)
- Puede seleccionar o marcar alguno de los archivos previamente subidos, haciendo clic en el recuadro ubicado delante del nombre y luego activar alguna de las opciones de **Con los archivos escogidos…** (borrar, comprimir, mover a otra carpeta)
- Puede subir directamente un archivo, haciendo clic en **Subir un archivo**

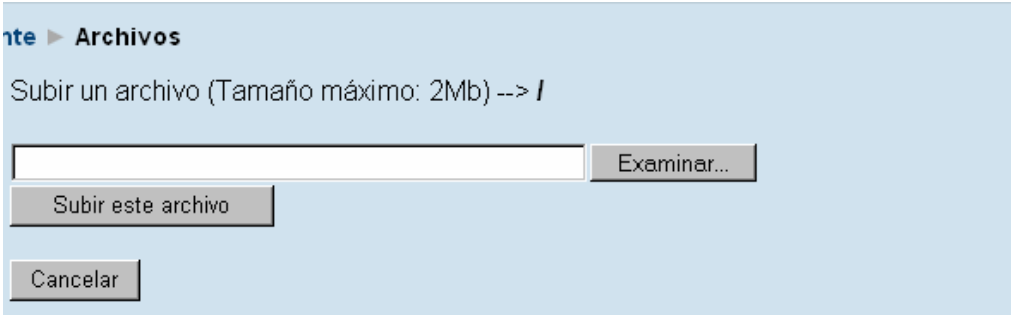

Ubicar el archivo a subir $\rightarrow$  clic en abrir

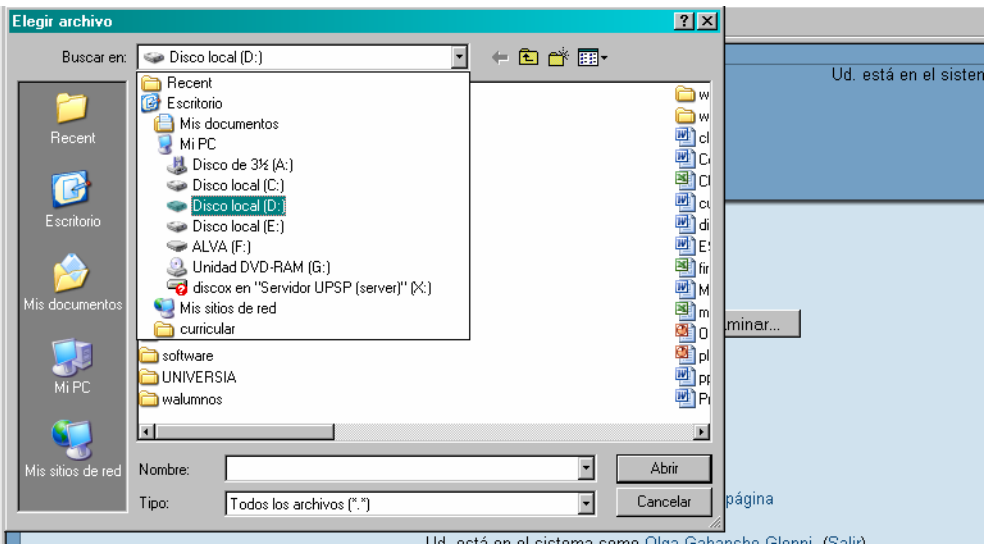

- Para ver el archivo puede hacerlo en la **Misma ventana** ó en una **Nueva ventana**
- Finalmente clic en **Gradar cambios**

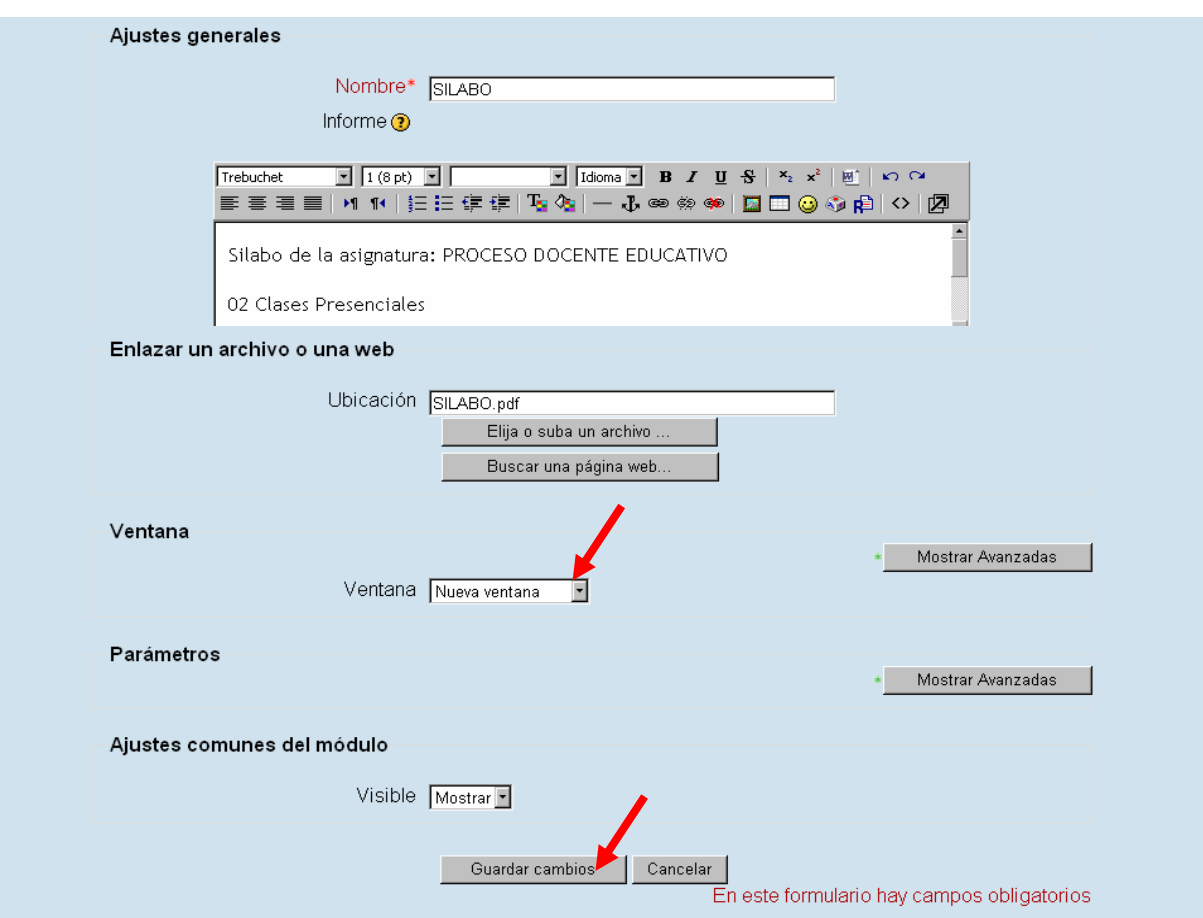

**Para enlazar una WEB** seleccionar: enlazar un archivo o una web. Escribir el nombre. Buscar en Google el contenido digital, copiar la dirección web y pegar en el recuadro que corresponda. Borrar previamente http://. Luego Activar **Nueva ventana** y **Guardar cambios**

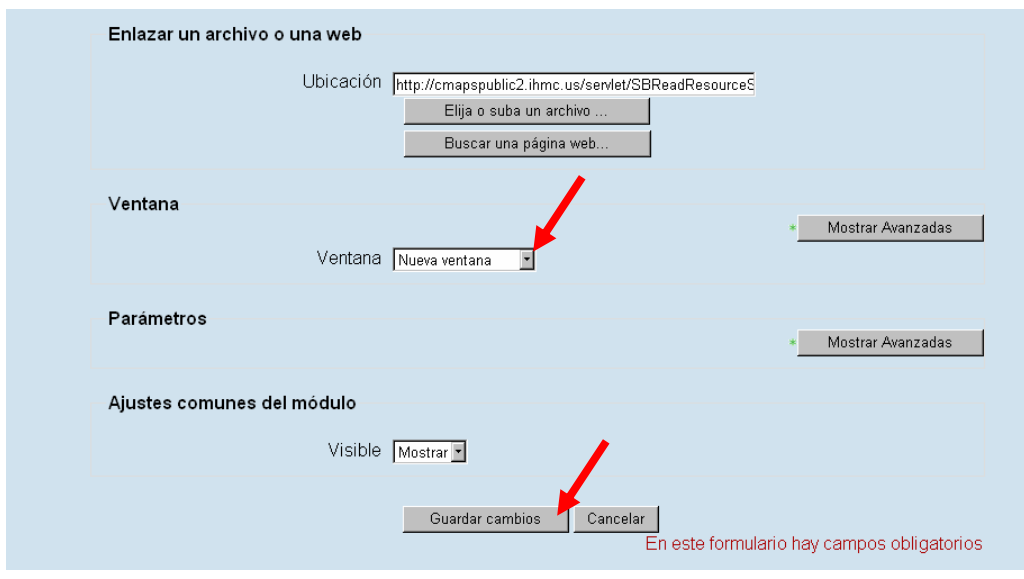

# **AGREGAR ACTIVIDAD:**

**FORO:** clic en Agregar actividad según el bloque del Tema 0, Tema 1, Tema 2,... Luego clic en la actividad **Foro** 

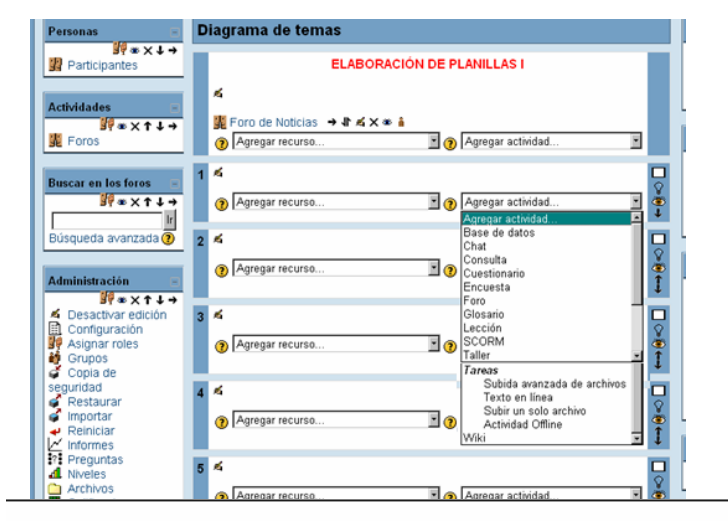

# **CONFIGURANDO FORO VIRTUAL**

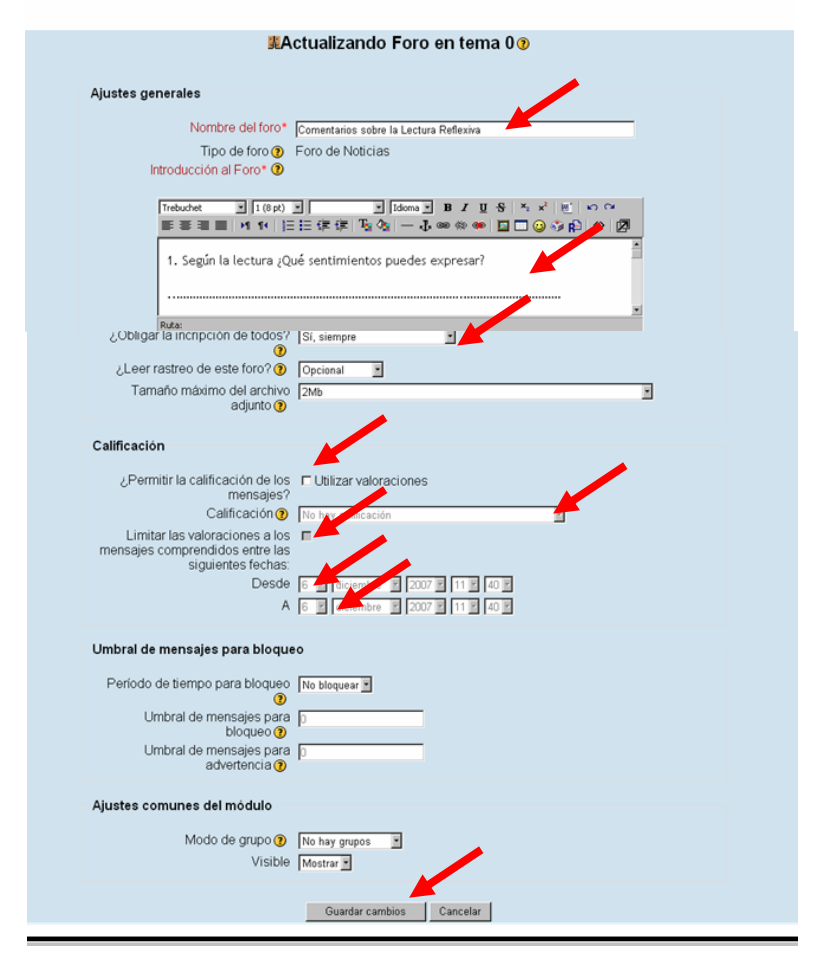

#### **AYUDA**

 **Al hacer clic sobre cualquier ícono (amarillo con una interrogante) aparece la pantalla de ayuda contextual. Desde la cual puede activar el índica de todos los archivos de ayuda para conocer y aplicar las potencialidades de la plataforma Moodle.** 

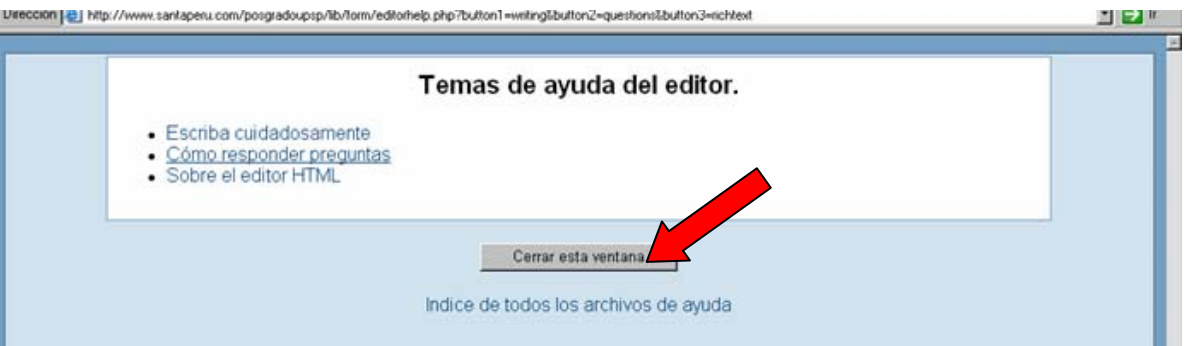

#### Índice de los archivos de Ayuda

#### General

- Accesibilidad - Cookies<br>- Cookies<br>- Rutas de directorio
- Rutas de dir<br>• Búsquedas

#### Roles

- 
- Roles<br>• Contextos<br>• Permisos
- Asignación de Roles<br>- Anulaciones
- 

#### Administración

- · Aiustes avanzados
- Cambio del método de autenticación<br>• Costo del curso<br>• Rutas de directorio
- Administración de filtros
- Administración de r<br>• Edición del idioma<br>• Subir grupos
- 

#### Configuración de los cursos

- · Módulos de actividad<br>· Informes de actividad
- · Disponibilidad de cursos
- Categorías de cursos<br>- Course enrollable
- 

#### **Tipo de Tarea**

Hay diferentes tipos de tareas

Actividad fuera de linea -ésta es útil cuando la tarea es realizada fuera de la plataforma. Los estudiantes pueden ver una descripción de la tarea, pero no pueden subir archivos. Los profesores pueden calificar a todos los estudiantes, no obstante lo cual, y los estudiantes recibirán notificaciones de sus calificaciones.

Subir un único archivo -este tipo de tarea permite a todos los estudiantes subir un archivo de cualquier tipo. Éste podría ser un documento realizado con un procesador de textos, o una imagen, un sitio web comprimido o algo que les ha pedido que remitan. Los profesores pueden calificar online las tareas remitidas de este modo.

Cerrar esta ventana

Indice de todos los archivos de ayuda

# **REFERENCIAS:**

- **Mapas Conceptuales:<http://cmap.ihmc.us>**
- **Publicación de Mapas Conceptuales:<http://cmapspublic2.ihmc.us> Universidad Privada San Pedro**
- **E-Learning:<http://prometeo.us.es/iaap2> <http://prometeo.us.es/elearning>**
- **Diapositivas de Power Point pueden ser publicadas en: <http://www.slideshare.net> (útil para agregar recurso: AGREGAR UNA ETIQUETA) mediante copiar el código de la presentación desde Embed in your blog**
- **Vídeos disponibles en: <http://www.youtube.com> (útil para agregar recurso: AGREGAR UNA ETIQUETA) mediante copiar el código del vñideo o de una lista de vídeos desde Embed in your blog**
- **Blog: <http://www.blogger.com>**
- **Intercambio de Fotos: <http://www.flickr.com>**